## **HD Network Dome Camera**

# **Quick Start Guide**

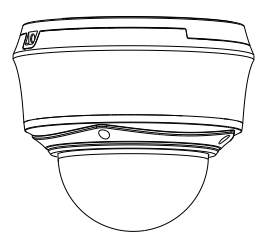

■ Please read this instruction carefully for correct use of the product and preserve it for reference purpose.

■ Please read this instruction carefully for correct use of the product and preserve it for reference purpose. There may be several technically incorrect places or printing errors in this manual. The updates will be added into the new version of the manual. The contents of this manual are subject to change without notice.

## **1 Package**

After you receive your device, please check the following accessories. The pictures here are for reference only.

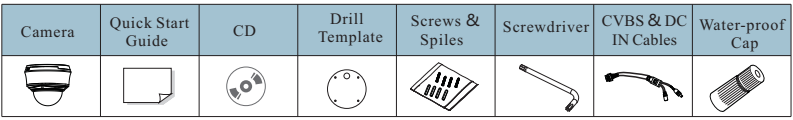

### **2 Overview**

(Fig 2-1)

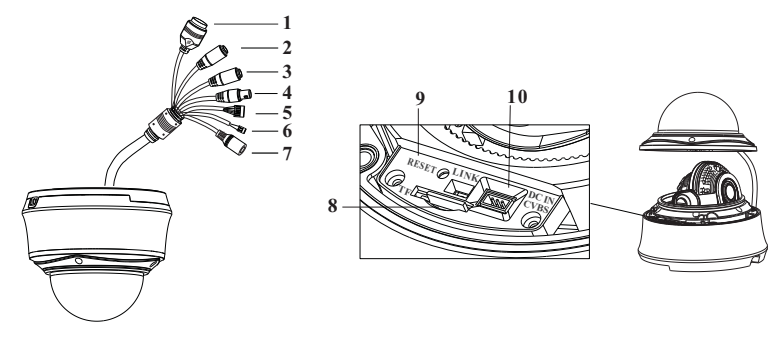

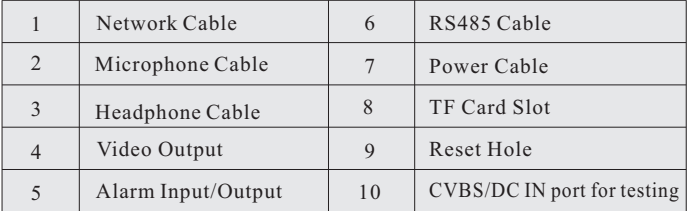

## **3 Connections**

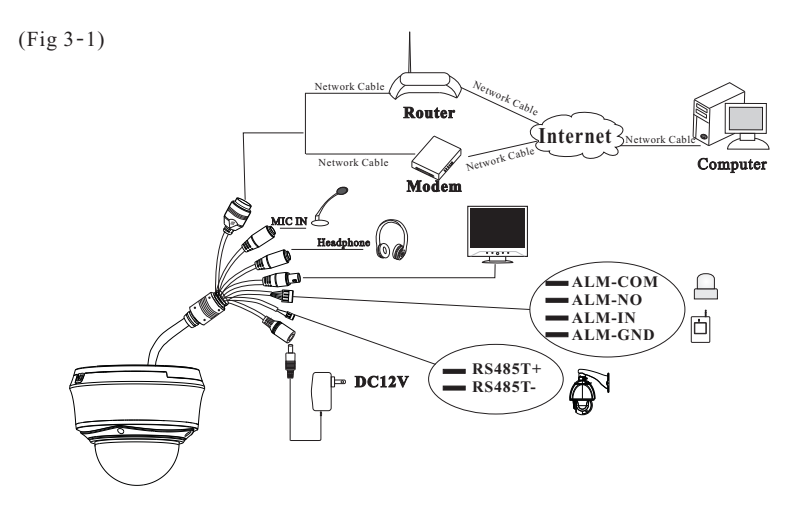

#### ◆ **Alarm Connection**

**Alarm Input**: There is one independent alarm input port (ALM-IN) and one grounding port (ALM-GND).There are no type requirements for sensors. NO and NC are both available.

Join the grounding ends of the sensor and the camera and then connect the signal cable of the sensor to the alarm input port of the camera.

**Alarm Output**: There is 1 CH alarm output including COM and NO connections. Loosen the screws in the alarm output port. Then insert the signal wires of the alarm output devices into the port of NO and COM separately. Finally tighten the screws. Some of the external alarm output devices need the power supply.

#### ◆ **RS 485 Connection**

You can control the speed dome by RS485 interfaces.

#### ◆ **Network Cable Connection**

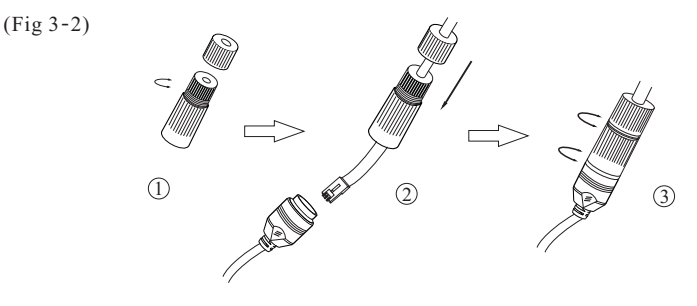

## **4 Installation**

withstand 3 times the weight of the camera. Please install and use the camera in the dry environment. You'd better install back the lower dome less than 4 hours after removing it. The mounting steps are as follows: Before start, please make sure that the wall or ceiling is strong enough to

#### ◆ **Ceilling Mounting**

① Loosen the screws to open the lower dome and then loosen the lock screw to remove the mounting base.

Lock Screw

② Attach the drill template to the place where you want to fix the camera and then drill 4 screw holes and 1 cable hole (if you want to route the cables through the mounting base) according to the drill template.

(Fig 4-2)

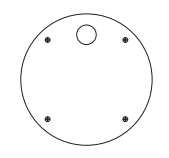

③ Route the cables and connect these cables. And then secure the mounting base to the ceiling or wall with screws.

(Fig 4-3)

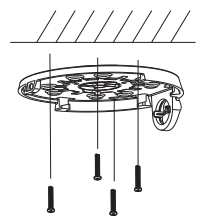

④ Fix the camera to the mounting base with the lock screw.

(Fig 4-4)

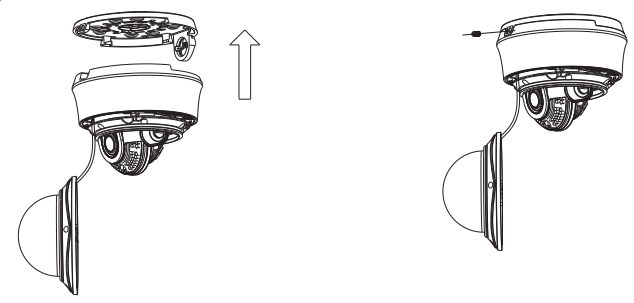

⑤ Three-axis adjustment. Before adjustment, preview the image of the camera on a monitor and then adjust the camera according to the figure below to get an optimum angle.

⑥Adjust the Focus and Zoom screw to get a clear image (if the model don'tsupport thisfunction, please skip this step).

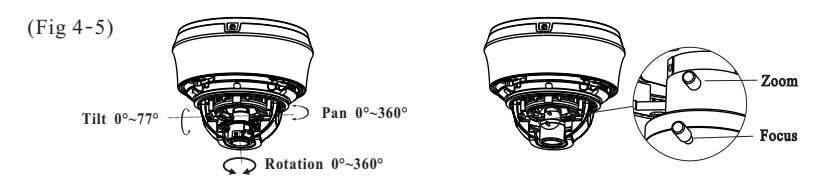

⑦ Install the lower dome back to the camera with the screws and remove the protection film softly to complete the installation.

#### ◆ **Pendent Mounting**

① Loosen the screws to open the lower dome and then loosen the lock screw to remove the mounting base as shown in Fig 4-1.

② Secure the pendent mounting bracket to the ceiling and then fix the mounting base to the pendent mounting bracket with the screws.

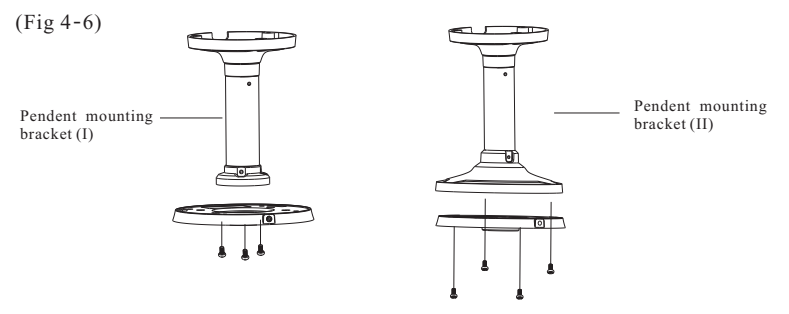

③ Route the cables and connect these cables. Then fix the camera to the mounting base with the lock screw.

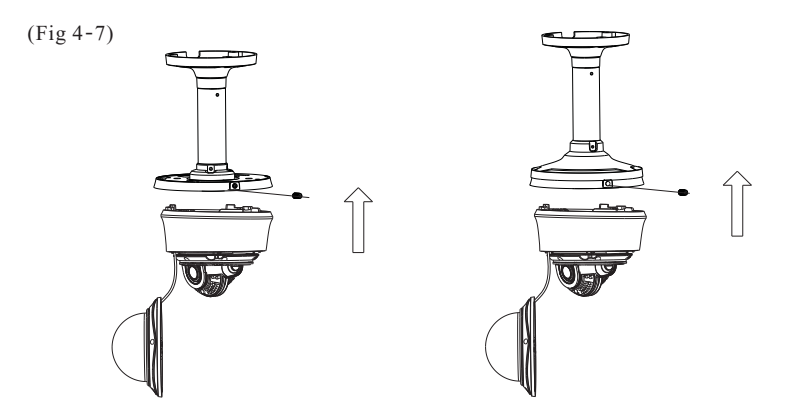

④ Adjust the view angle and the Focus and Zoom screw of the camera according to the Fig 4-5 to get an optimum angle and clear image. ⑤ Install the lower dome back to the camera with the screws and remove the protection film softly to complete the installation.

(Fig 4-8)

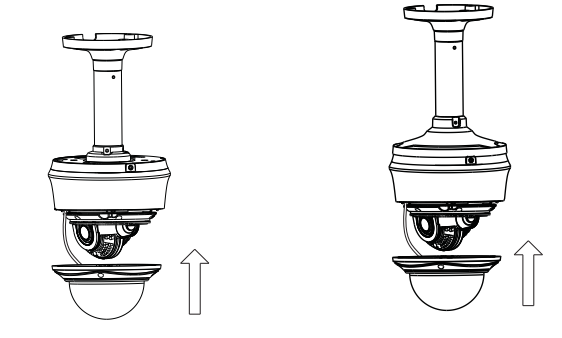

### ◆ **Wall Mounting**

Here we only take the following wall mounting bracket for example.

① Loosen the screws to open the lower dome and then loosen the lock screw to remove the mounting base as shown in Fig 4-1.

② Secure the pendent mounting bracket to the ceiling and then fix the mounting base to the pendent mounting bracket with the screws.

③ Route the cables and connect these cables. Then fix the camera to the mounting base with the lock screw.

(Fig 4-9)

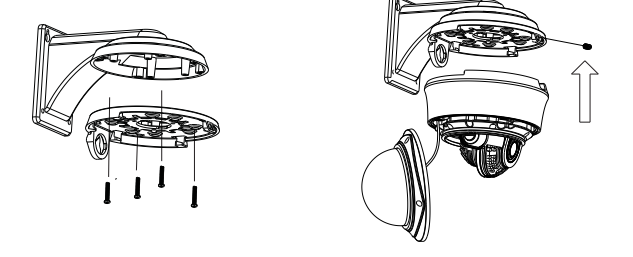

④ Adjust the view angle and the Focus and Zoom screw of the camera according to the Fig 4-5 to get an optimum angle and clear image. ⑤ Install the lower dome back to the camera with the screws and remove the protection film softly to complete the installation.

(Fig 4-10)

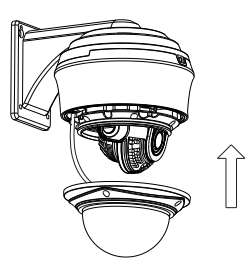

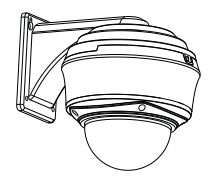

## **5 IE Network Connections**

Here we take accessing IP camera via LAN for example. In LAN, there are two ways to access. 1. Access through IP-Tool; 2. Directly Access through IE Browser

#### **►Access the camera through IP-Tool**

① Make sure that the camera and the PC are well connected to the LAN. ② Find the IP-Tool from the CD and then install it in the computer. After

that, run the IP-Tool as shown below.

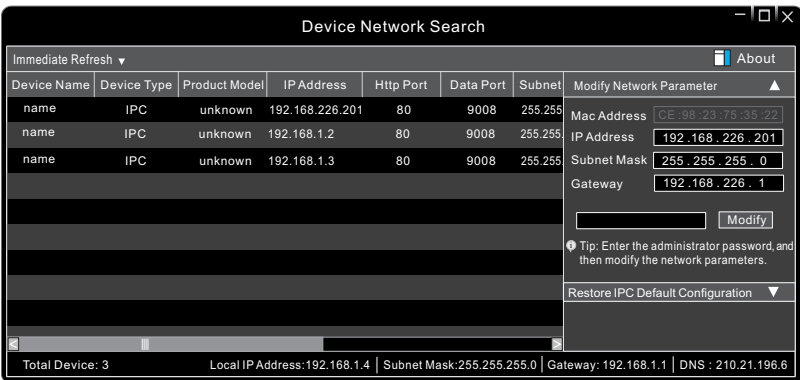

③ Modify the IP address. The default IP address of this camera is 192.168.226.201. Click the information of the camera listed in the above table to show the network information on the right hand. Modify the IP address and gateway of the camera and make sure its network address is in the same local network segment as the computer's. Please modify the IP address of your device according to the practical situation.

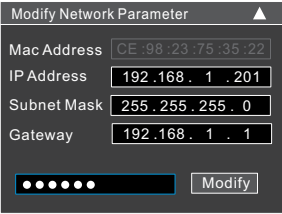

For example, the IP address of your computer is 192.168.1.4. So the IP address of the camera shall be changed to 192.168.1.X.

After modification, please input the password of the administrator and click "Modify" button to modify the setting.

The default password of the administrator is *123456*.

④ Double-click the IP address and then the system will pop up the IE browser to connect IP-CAM . IE browser will automatically download the Active X control. After downloading, a login window will pop up. Input the user name and password to login.

The default user name is *admin*; the default password is 123456.

#### ► **Directly Access Through IE**

The default network settings are as shown below: IP address: 192.168.226.201 HTTP:80 Subnet Mask: 255.255.255.0 Data Port:9008 Gateway: 192.168.226.1

You may use the above default settings when you log in the camera for the first time.

① Set the IP address of the PC and make sure the network segment should be as the same as the default settings of the IP-CAM. Open the network and share center. Click "Local Area Connection" to pop up the following window. Select "Properties" and then select Internet protocol according to the actual situation (for example: IPv4). Next, click "Properties" button to set the network of the PC.

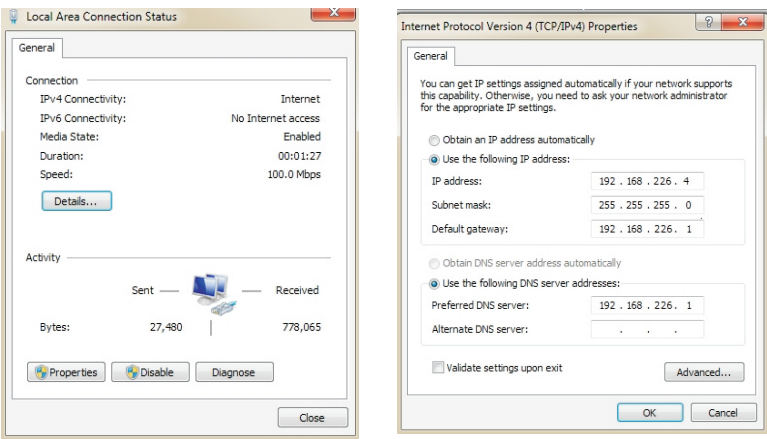

 Open the IE Browser and input the default address of IP-CAM and confirm. The IE browser will download Active X control automatically. After downloading Active X control, the login dialog box will pop up. Input the default username and password and then enter to view.

450043000235 A0